# **SSimplex**

# **4190 Information Management System (IMS) Software Upgrade Instructions**

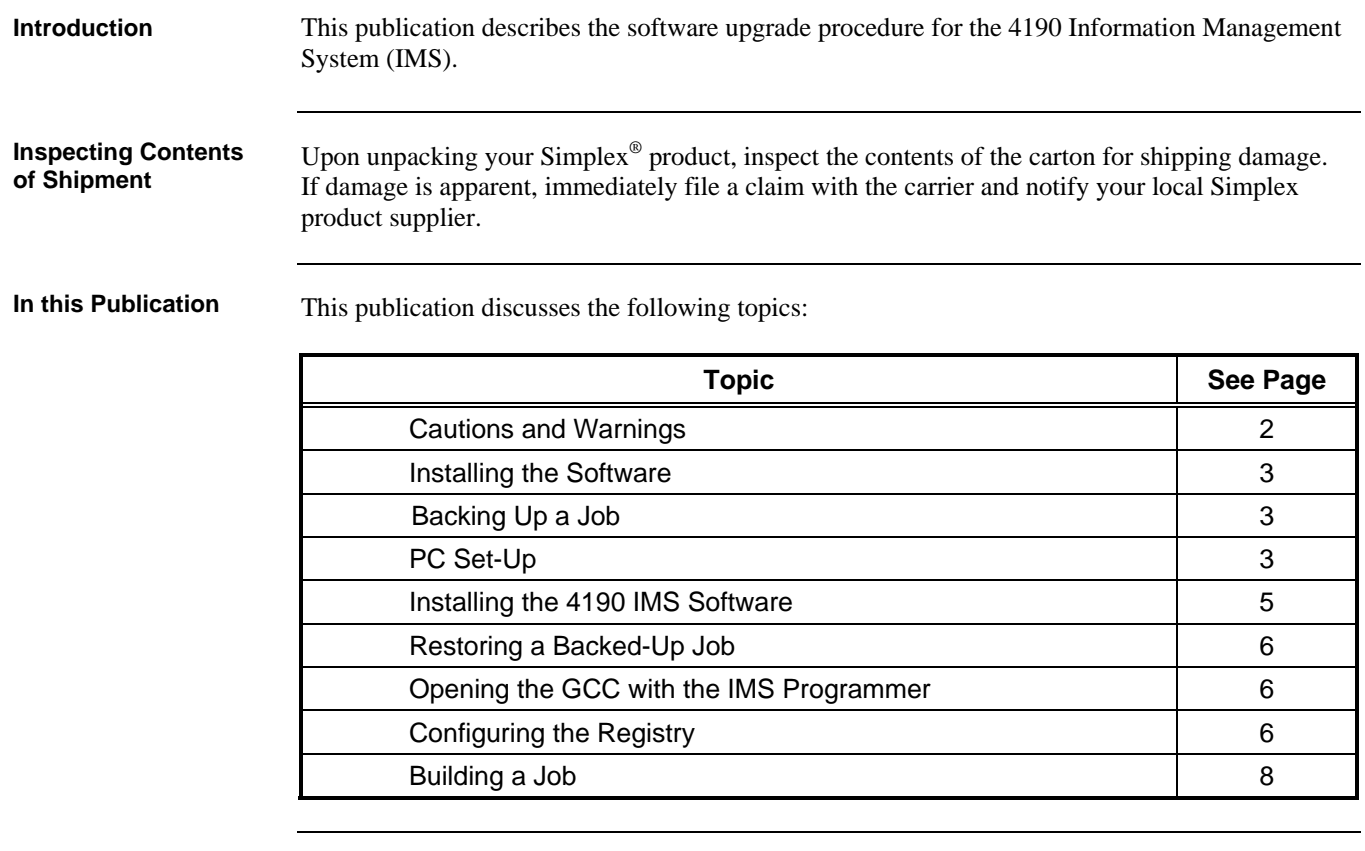

**READ AND SAVE THESE INSTRUCTIONS.** Please follow the upgrade instructions below. Following these instructions avoids damage to this product and its associated equipment. The product operation and reliability depend upon proper installation.

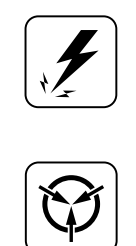

**ELECTRICAL HAZARD -** Disconnect electrical field power when making any internal adjustments or repairs. All repairs should be performed by a representative or authorized agent of your local Simplex product supplier.

**STATIC HAZARD -** Static electricity can damage components. Therefore, handle as follows:

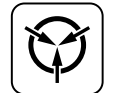

- Ground yourself before opening or installing components.
- Prior to installation, keep components wrapped in anti-static material at all times.

## **Installing the Software**

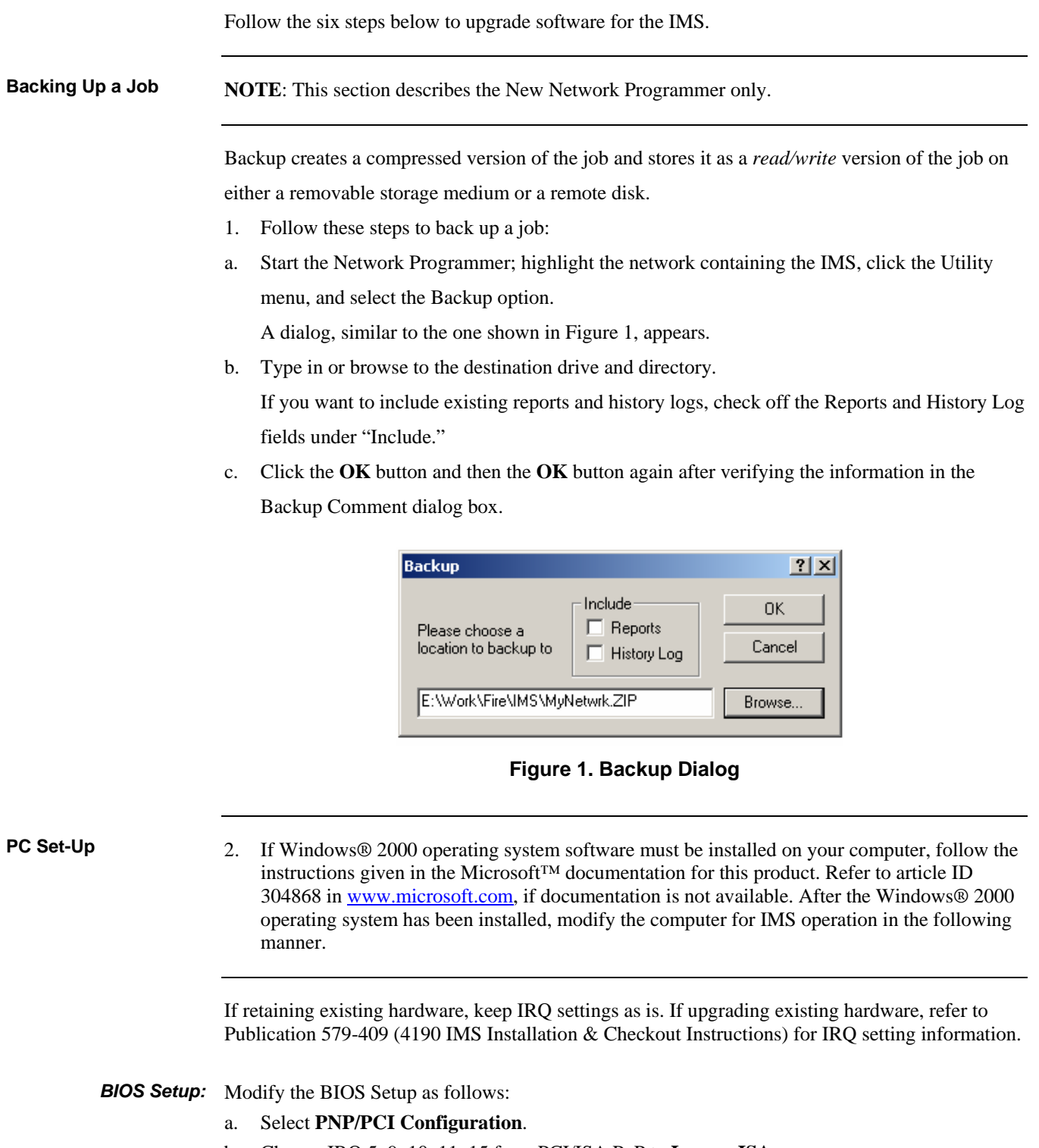

- b. Change IRQ 5, 9, 10, 11, 15 from PCI/ISA PnP to **Legacy ISA**.
- c. Press **<ESC>**("Save Changes and Exit").

#### **Taskbar:** Modify the Taskbar as follows:

- a. Click the **Start** button and select **Settings,** then **Taskbar,** and **Start Menu**.
- b. Remove Checkmark  $(\checkmark)$  from "Always on top."

# **Installing the Software,** *Continued*

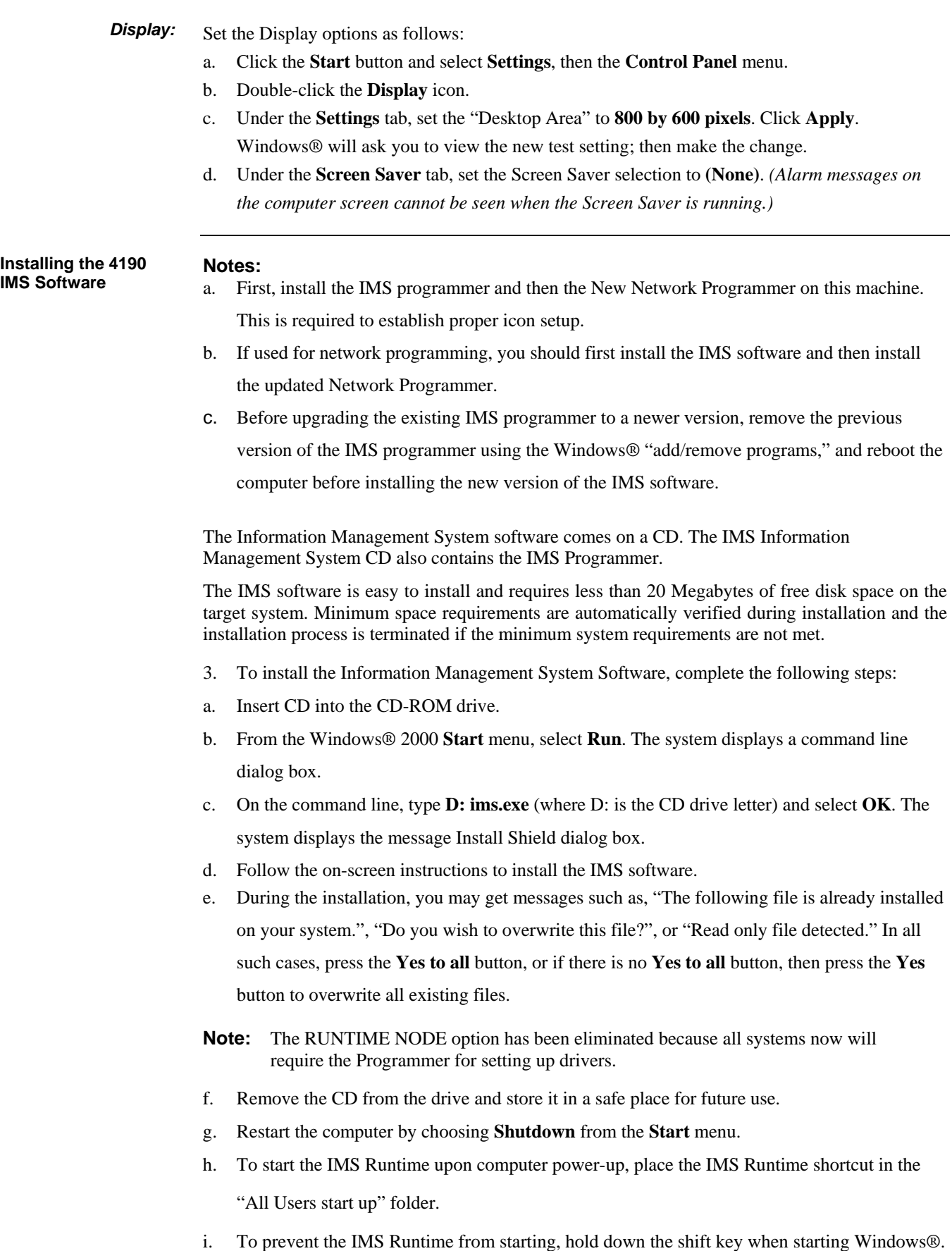

## **Installing the Software,** *Continued*

j. Right click on the IMS Runtime or IMS Programmer shortcuts on the computer. Check in Start-Programs-Simplex-IMS, In the Start-Programs-Startup, on the desktop, or any other created place. Select Properties and ensure that "Run in separate memory space" is checked.

This is done using the New Network Programmer, and not the IMS Programmer. The New Network Programmer must be installed before this step can be performed. Restore allows previously backed-up jobs to be retrieved for subsequent viewing or editing. **Restoring a Backed-Up Job** 

- 4. To restore a backed-up job, follow these steps:
- a. Click the **Utilities** menu and select the **Restore** option.

A dialog, similar to the one shown in Figure 2, appears.

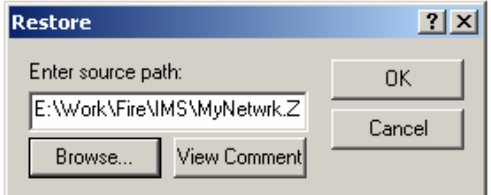

### **Figure 2. Restore Dialog**

- b. Type in or browse to the destination drive and directory.
- c. Click the **OK** button.

If a file by the same name exists in the target directory, a prompt appears asking if you want to overwrite the file. Click the **Yes** button to overwrite the file.

- **Opening the GCC with the IMS Programmer**
- 5. Follow the steps below to upgrade the GCC to IMS:
- a. Start the New Network Programmer.
- b. Set the path for the GCC in the Utilities-Programmer directories menu to C:\WINEXE4.
- c. Open the network and open the GCC node.
- d. Save the GCC as an IMS by clicking **File-Save**.
- e. Change the path for the GCC back to C: WINEXE before exiting the New Network Programmer.

A dialog, similar to Figure 3, appears to prompt you to click the **Apply** button.

**Configuring the Registry** 

At this point, you need to configure the registry from the Programmer.

- 6. Follow the steps below to configure the registry:
- a. Start the Programmer and click **Configure**.
- b. Next, click **Registry Configuration**.

A confirmation dialog appears, click the **Apply** button.

## **Installing the Software,** *Continued*

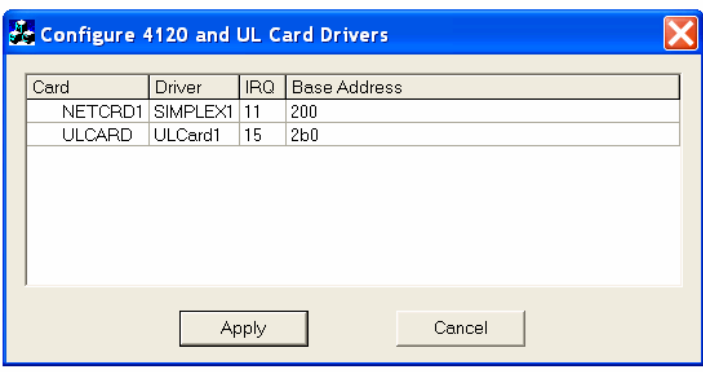

### **Figure 3. Registry Configuration Dialog**

- c. Click the **Apply** button to complete the Registry Configuration.
- d. Remember to re-boot the computer after exiting the IMS and the New Network Programmers.

**Building a Job** 

You must first build the job, in order for it to be set as the active job on this computer. If errors are detected by the build operation, they are flagged and the build operation aborts. These errors must be resolved before the build can be performed. Contact your local Simplex representative for help in resolving build errors.

- 7. Follow the steps below to build the job.
- a. Start the Programmer and click **Utilities**.
- b. Next, click **Job Builder**.

This job will be loaded when you start IMS Runtime.

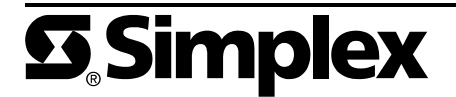